# **CRESCENT PRINTING COMPANY**

# **Creating a PDF using PageMaker 7 (Mac)**

### Step 1:

- Select **Chooser** from the **Apple** menu.
- Select **Adobe PS** as your printer.
- Close out of Chooser.
- NEXT, open your PageMaker 7 document.

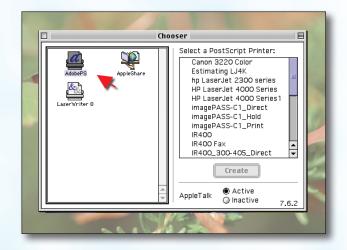

### Step 2:

- Click the File menu and select Print.
- Create Adobe PDF should be displayed for the Printer.
- Select Acrobat Distiller in the PPD menu. (NOTE—this Printer Description will only be available if you have Acrobat 5.)
- Check only the **Print blank pages** box.
- Make sure orientation is Portrait.
- NEXT, click the **Paper** tab on the right .

#### Print Document Printer: Create Adobe PDF Style... ☐ Collate Acrobat Distiller Cancel ☐ Reverse Copies: 1 ☐ Proof Document AII Print: Both Pages Paper □ Reader's spreads Options ☐ Ignore "Non-Printing" setting ☑ Print blank pages Color Orientation Features Print all publications in book Use paper settings of each publication

#### Step 3:

- Select Custom for Paper Size.
- Add one inch to the height and width of your document, and enter this in the Width and Height boxes. This will allow adequate room for a bleed.
- Click OK. This will return you to the Paper tab.
- Check the boxes next to Printer's marks, Page information, and Center page in print area.
- Set Tiling to None.
- Set Scale to 100%.
- NEXT, click the Options tab.

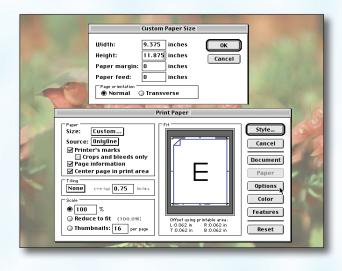

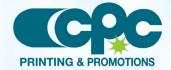

# **CRESCENT PRINTING COMPANY**

# **Creating a PDF using PageMaker 7 (Mac)**

#### Step 4:

- Change **Send image data** to **Normal**.
- Be sure Data encoding says Send binary image data.
- Choose PostScript and TrueType in the Download fonts menu.
- Check the boxes next to Use symbol font for special characters and Write PostScript to file.
- Click the Save as... button. You will be asked to give your .ps file a name and select a location. Click OK.
- NEXT, click the Color tab.

# Step 5:

- In the upper left corner, choose Color if your job is to be printed in color, or Print colors in black if you job is black only.
- Leave all the check boxes unchecked.
- Click the CMS Setup... button. Be sure Color Management is set at Off. Click OK to return to the color tab.
- Set the **Frequency** to **60.0** and the **Angle** to **45.0**.
- NEXT, click the Features tab.

### Step 6:

- Be sure the **Resolution** is set at **Printer's default**.
- NEXT, click the **Save** button to save your PostScript (.ps) file.

(You are saving a PostScript file, not a PDF. You will run the .ps (PostScript) file through Distiller to create the PDF file.).

## Step 7:

- You should now have a PostScript file saved in the location you selected in step 4.
- Open Acrobat Distiller. Select Press in the Job Options drop-down box.
- Drag your PostScript file into the **Acrobat Distiller**
- Acrobat Distiller will then create your PDF.
- When your PDF has finished, view every page.
  Your PDF will print as it views.

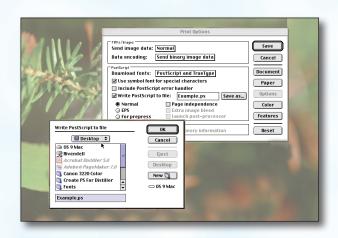

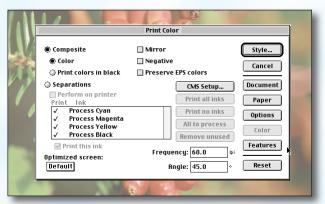

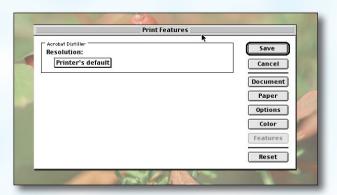

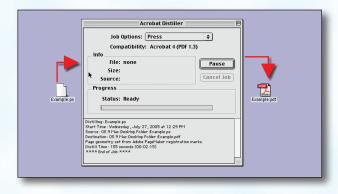

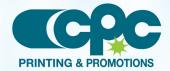

Creating a PDF using PageMaker 7 - Mac (2 of 3)